# **Updates in Requests/Quotes section**

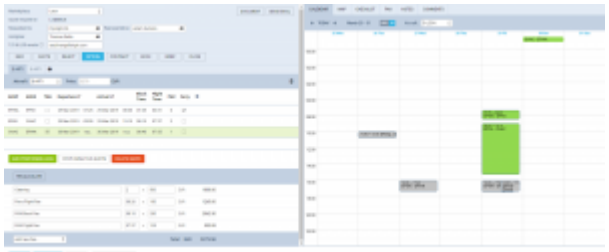

Updated Requests/Quotes Panel view

## **1. TBA checkbox in the Itinerary section**

By clicking on the **TBA checkbox** Leon will allow you to save the quote/trip without specifying Arrival and Departure times.

Such a trip will be displayed in the 'CALENDAR' tab as an "All day" operation (just underneath the date).

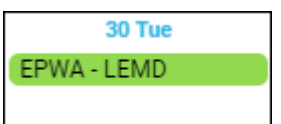

## **2. Sending emails without defined email template**

It is possible to send emails without the email templates created in the Settings > Email Templates section.

Once you click on the **SEND EMAIL** button you simply fill out all the necessary fields and press **SEND**

## **3. Additional buttons in the RFQ section**

We have added 2 extra buttons:

1. SAVE & BACK | clicking on this one will save the changes and take you back to the List of quotations page

2. SHOW ON SCHEDULE **this one works when the quotation is booked or saved as an Option.** Clicking on it will open this trip in the SCHEDULE view

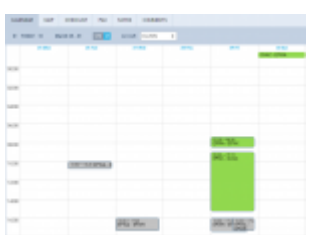

The view on quotation flights in Calendar

## **4. Aircraft selection dropdown in the CALENDAR tab**

We have added an aircraft selection dropdown in the Calendar Tab.

This allows you to view a different aircraft activity vs the aircraft used in the RFQ. If you choose a

different aircraft in the 'CALENDAR' tab, the activity for this aircraft will be displayed in grey and the RFQ will be highlighted green, as per screenshot.

**Switching the aircraft registration** in the 'Itinerary' section will reset the aircraft registration in the 'CALENDAR' tab to the same one.

#### **5. 'SALES' documents not available in the 'Documents Menu' in the SCHEDULE**

The **'SALES' documents**will not be available in the 'Documents Menu' in the SCHEDULE if the Trip is booked in the 'Requests/Quotes' section.

This part of the 'Documents menu' will be hidden.

In such a case, it will only be possible to print and send the Sales Documents available in the 'Request/Quotes' section of Leon.

#### **6. A possibility of setting 'Requests/Quotes' as a main page**

It is possible to set 'Requests/Quotes' as the main page after logging in to Leon.

Edit your profile by clicking on your name in the top-right corner of Leon, open 'User Settings' tab and select 'Requests/Quotes' as a Home page. Click 'UPDATE' button to save the settings.

From: <https://wiki-draft.leonsoftware.com/> - **Leonsoftware Wiki**

Permanent link: **<https://wiki-draft.leonsoftware.com/updates/sales-panel-further-changes-introduced>**

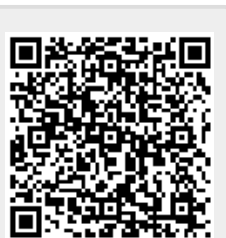

Last update: **2019/04/13 14:53**